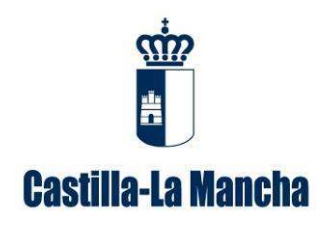

# GUÍA PARA LA CUMPLIMENTACIÓN DE MEMORIAS ANUALES DE GESTIÓN DE RESIDUOS DE COMPOSTAJE

*Dirección General de Economía Circular* Consejería de Desarrollo Sostenible

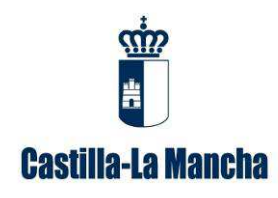

Guía para la cumplimentación de memorias anuales de gestión de residuos de compostaje.

# **ÍNDICE DE CONTENIDOS**

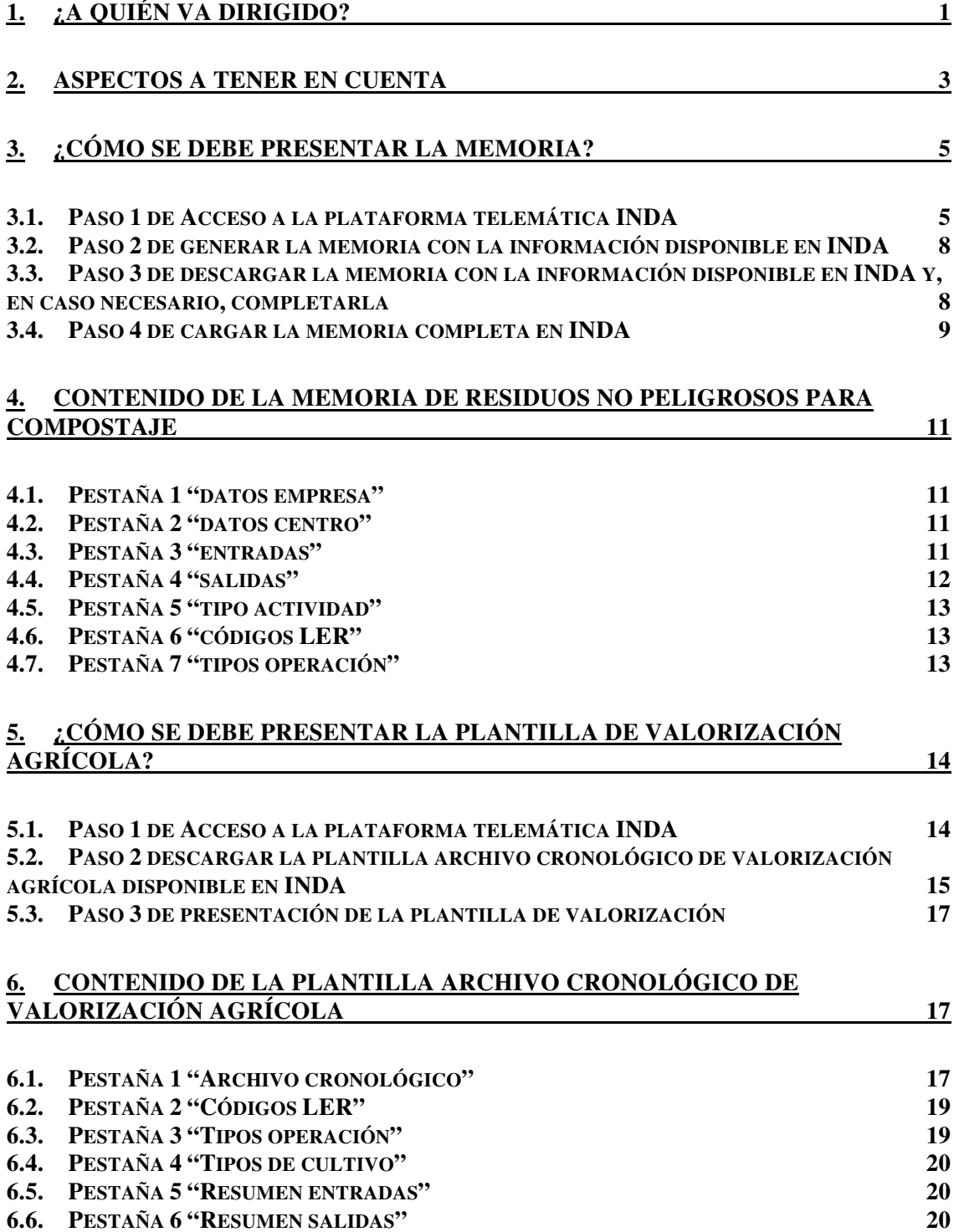

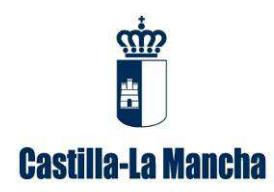

Guía para la cumplimentación de memorias anuales de gestión de residuos de compostaje.

# **1. ¿A quién va dirigido?**

Este manual va dirigido a aquellas empresas que realizan operaciones de tratamiento consistentes en el compostaje de residuos no peligrosos, ya que según el artículo 41.1, de la *Ley 22/2011, de 28 de julio, de residuos y suelos contaminados*, "las personas físicas o jurídicas que hayan obtenido una autorización enviarán anualmente a las Comunidades Autónomas (…), una memoria resumen de la información contenida en el archivo cronológico con el contenido que figura en el Anexo XII". El archivo cronológico es un archivo físico o telemático en el que se recoge por orden cronológico la cantidad, naturaleza, origen, destino y método de tratamiento de los residuos; cuando proceda se inscribirá también, el medio de transporte y la frecuencia de recogida.

Deberá tenerse en cuenta, de acuerdo con el artículo 6.2.b) de la *Ley 22/2011, de 28 de julio, de residuos y suelos contaminados*, que la determinación de los residuos que han de considerarse como residuos no peligrosos se hará de conformidad con la lista establecida en la Decisión de la Comisión de 18 de diciembre de 2014 por la que se modifica la Decisión 2000/532/CE. Esta Lista Europea de residuos se encuentra recogida en el Anejo 2 de la *Orden MAM/304/2002, de 8 de febrero, por la que se publican las operaciones de valorización y eliminación de residuos y la lista europea de residuos* y la Corrección de errores o erratas de dicha Orden (BOE Núm. 61, 12 de marzo de 2002). Los residuos no peligrosos se representan con un código LER de 6 dígitos y sin \*, a diferencia de los peligrosos que si llevan un \*.

La **memoria de resumen de gestor de residuos** para compostaje, se presentará en el formato electrónico disponible en la plataforma telemática INDA (dentro del apartado de memorias, opción "generar memoria de residuos no peligrosos").

El incumplimiento de esta obligación está tipificado como infracción en el artículo 46 de la *Ley 22/2011, de 28 de julio, de residuos y suelos contaminados*, y podría suponer la apertura del correspondiente expediente sancionador.

En el caso de la gestión realizada en las plantas de compostaje (operación codificada como R3), cabe distinguir los siguientes casos:

• El producto obtenido se adecua a lo estipulado en el Real Decreto 506/2013, de 28 de junio, sobre productos fertilizantes, por lo que está inscrito en el Registro de productos fertilizantes de acuerdo con el artículo 21 de dicho Real Decreto, debiendo presentar la memoria resumen de gestor de residuos, indicando la venta del producto en la pestaña de salida mediante el código LER 190503, operación R10 y VentaPF en la columna de "Nº Autorización Gestor".

• El producto obtenido se adecua a lo estipulado en el Real Decreto 865/2010, de 2 de julio, sobre sustratos de cultivo, debiendo presentar la memoria resumen de gestor de residuos, indicando la venta del producto en la pestaña de salida mediante el código LER 190502, operación R11 y VentaSustrato en la columna de "Nº Autorización Gestor".

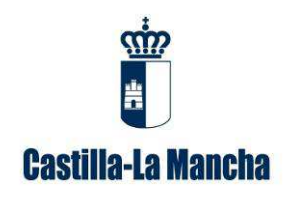

• El material obtenido en la instalación no está inscrito en el Registro de productos fertilizantes por lo que tendrá la consideración de residuo (codificado con el LER 190503: Compost fuera de especificación) y la planta vende el producto y asume su gestión, por lo que debe estar autorizado para su valorización agrícola (operación codificada como R10). Para ello deberá presentar la memoria resumen de gestor de residuos y la plantilla de archivo cronológico de valorización agrícola.

- En la memoria deberá indicar en la pestaña salidas, el código LER 190503 y la operación R10.
- En la plantilla de archivo cronológico de valorización agrícola, se indicarán las parcelas en las que se aplicará dicho residuo (código LER 190503).
- No se realiza un compostaje de los residuos que tienen entrada en la instalación:

a) En el caso de almacenamiento de residuos orgánicos (sin mezcla) para su posterior aplicación en parcelas agrícolas, el residuo de entrada y de salida es el mismo, debiendo de presentar:

- Memoria resumen de gestor de residuos indicando en la pestaña de entradas la operación R13 y en la de salidas, la R10.
- Plantilla de archivo cronológico de valorización agrícola, en la que se indicarán las parcelas en las que se aplicará dicho residuo.

b) En el caso de tener entrada de dos o más códigos LER para mezcla, deberá presentar:

- Memoria resumen de gestor de residuos indicando en la pestaña entradas la operación R12. El código LER de salida será 190502 y la operación la R10.
- Plantilla de archivo cronológico de valorización agrícola, en la que se indicarán las parcelas en las que se aplicará dicho residuo.

La "plantilla de archivo cronológico de valorización agrícola" se encuentra disponible en la plataforma telemática INDA en el apartado de "Memorias". Deberá remitirla a través del Registro único de la Junta de Comunidades de Castilla-La Mancha, dirigido a la Dirección General de Economía Circular, Servicio de Control de Calidad Ambiental.

https://registrounicociudadanos.jccm.es/registrounicociudadanos/acceso.do?id=SJLZ

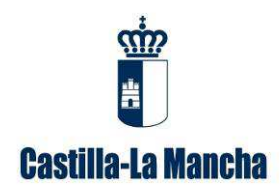

Guía para la cumplimentación de memorias anuales de gestión de residuos de compostaje.

## **2. Aspectos a tener en cuenta**

El compostaje es un proceso biológico aerobio (con presencia de oxígeno) que, bajo condiciones de ventilación, humedad y temperatura controladas, transforma los residuos orgánicos degradables en un material estable e higienizado llamado compost, que se puede utilizar como enmienda orgánica.

Hay que tener en cuenta que el almacenamiento de estiércoles, aún con volteo de éstos, no se considera un compostaje por lo que no requiere autorización como gestor de residuos sino del Servicio con competencias en Sandach en cumplimiento del artículo 2.1.e) y 2.b) de la Ley 22/2011, de 28 de julio, de residuos y suelos contaminados.

Según la Ley 22/2011, en su artículo 18, la duración del almacenamiento de los residuos no peligrosos en el lugar de producción será inferior a dos años cuando se destinen a valorización y a un año cuando se destinen a eliminación. Los plazos mencionados empezarán a computar desde que se inicie el depósito de residuos en el lugar de almacenamiento.

Los residuos deberán estar correctamente codificados teniendo en cuenta tanto el origen como la naturaleza de los mismos, de acuerdo con la Lista Europea de Residuos (LER) establecida en la Decisión de la Comisión de 18 de diciembre de 2014 por la que se modifica la Decisión 2000/532/CE:

- *Capítulo 02-Residuos de la agricultura, horticultura, acuicultura, silvicultura, caza y pesca; residuos de la preparación y elaboración de alimentos*
- *Capítulo 03-Residuos de la transformación de la madera y de la producción de tableros y muebles, pasta de papel, papel y cartón*
- *Capítulo 04-Residuos de las industrias del cuero, de la piel y textil*
- *Capítulo 19-Residuos de las instalaciones para el tratamiento de residuos, de las plantas externas de tratamiento de aguas residuales y de la preparación de agua para consumo humano y de agua para uso industrial*
- *Capítulo 20-Residuos municipales (residuos domésticos y residuos asimilables procedentes de los comercios, industrias e instituciones), incluidas las fracciones recogidas selectivamente*

Para que el compost generado se considere un producto fertilizante debe estar inscrito en el registro de productos fertilizantes (http://www.magrama.gob.es/es/agricultura/temas/medios-de-produccion/productosfertilizantes/registro-de-productos-fertilizantes) y estaría dentro del ámbito de aplicación del Real Decreto 506/2013, de 28 de junio, sobre productos fertilizantes.

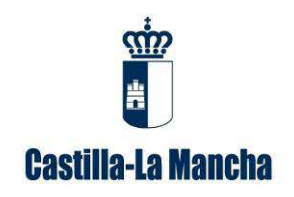

Guía para la cumplimentación de memorias anuales de gestión de residuos de compostaje.

Para facilitar el cumplimiento de la obligación de disponer de un archivo cronológico establecida en el artículo 40 de la Ley 22/2011, de 28 de julio, de residuos y suelos contaminados, esta Dirección General de Economía Circular, desde la sede electrónica de la Junta de Comunidades de Castilla-La Mancha, ha puesto a su disposición:

#### **A. Una aplicación telemática denominada ACRO (Archivo cronológico):**

- Incluye todos los apartados establecidos en el artículo 40 de la Ley 20/2011 relativo al archivo cronológico. Si el gestor cumplimenta todos los datos indicados en la aplicación, podrá obtener en la aplicación telemática INDA un borrador de su memoria anual. Dicha herramienta facilitará la cumplimentación de la memoria.
- El acceso a esta aplicación requiere del mismo usuario y contraseña que para acceder al INDA. Si no dispone de usuario y contraseña, puede solicitarlo a través de la Oficina Virtual de la Consejería de Desarrollo Sostenible, en el apartado desplegable "Desea contactar con", y dentro de éste eligiendo la opción "ACRO-Archivo cronológico":

https://agricultura.jccm.es/consultasadmin/nuevaConsulta.action

#### **B. Una plantilla de archivo cronológico específica para la valorización agrícola:**

- Se encuentra disponible en el apartado de "Memorias" de la aplicación INDA. Presenta un formato Microsoft office Excel denominado "Plantilla archivo cronológico valorización agrícola". De esta manera se aporta toda la información requerida para la actividad de compostaje y valorización agrícola en un mismo documento.
- En la pestaña de archivo cronológico para la valorización, se recoge información sobre el origen del residuo sometido a compostaje, así como sobre el destinatario y el lugar donde se deposita el compost como la provincia, municipio, polígono, parcela, recinto, superficie del terreno, cultivo y tipo de cultivo (secano o regadío).

Se recuerda que en el caso de que se gestione algún residuo no incluido en su autorización, se debe presentar:

o Solicitud de modificación de su autorización para su inclusión en la misma, utilizando el modelo de solicitud 00 y el anexo 9 (operaciones de compostaje, fabricación de sustratos) que puede encontrar en el siguiente enlace de nuestra sede electrónica:

https://www.jccm.es//tramitesygestiones/autorizacion-de-actividades-detratamiento-de-residuos

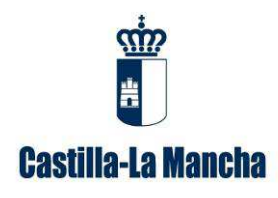

Guía para la cumplimentación de memorias anuales de gestión de residuos de compostaje.

Solo en el caso de inclusión de la gestión del compost fuera de especificación mediante valorización agrícola, se presentará el modelo de solicitud 00, junto con el anexo 8.1 de Operaciones de valorización agrícola en vez del anterior anexo 9.

o Justificante de ingreso del importe de la tasa correspondiente, en cumplimiento del artículo 161 de la *Ley 9/2012, de 29 de noviembre, de Tasas y Precios Públicos de Castilla-La Mancha y otras medidas tributarias*, por el que se establece una Tasa por modificación o ampliación de la autorización de gestor de residuos cuyo importe se fija cada año por solicitud. Este justificante de ingreso se aportará mediante la autoliquidación realizada con el modelo 046, que puede obtener en la siguiente dirección de Internet:

https://portaltributario.jccm.es/

No obstante, el Servicio de Prevención e Impacto Ambiental puede requerir cualquier otra información que considere necesaria para tramitar dicha modificación.

Se recuerda que con carácter previo al inicio de un traslado de residuos en el interior de España se debe disponer de un contrato de tratamiento de los residuos entre el operador de origen y el destinatario del traslado, que debe estar autorizado tanto para aceptar el residuo como para realizar las operaciones de gestión de destino que se requieran, y los residuos deben ir acompañados de un documento de identificación desde el origen hasta su recepción en la instalación de destino, de acuerdo con los artículos 3 y 5 del Real Decreto 180/2015, de 13 de marzo, por el que se regula el traslado de residuos en el interior del territorio del Estado.

# **3. ¿Cómo se debe presentar la memoria?**

Se debe presentar la **memoria anual** correspondiente a su actividad de gestor de residuos no peligrosos destinados al compostaje con el formato electrónico disponible en la plataforma telemática INDA y a través de esta misma plataforma.

A continuación, se describen los pasos que hay que realizar:

## *3.1. Paso 1 de Acceso a la plataforma telemática INDA*

Se accede a través del enlace https://agricultura.jccm.es/comunes/index.php, con el usuario y contraseña que ya se les facilitó anteriormente.

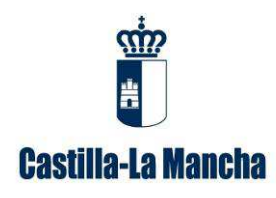

Calle Quintanar de la Orden, s/n – 45071 Toledo

Guía para la cumplimentación de memorias anuales de gestión de residuos de compostaje.

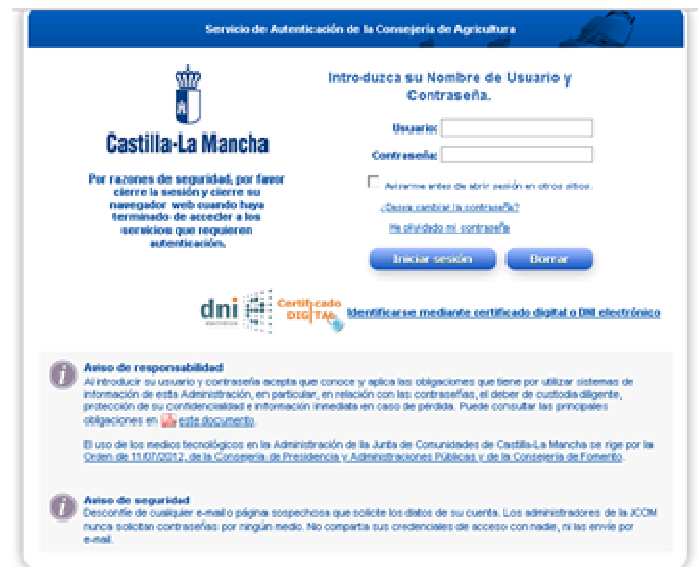

Imagen 1: acceso a la plataforma telemática INDA

En el caso de no disponer de usuario y contraseña, puede solicitarlo a través de la Oficina Virtual de la Consejería de Desarrollo Sostenible, en el apartado "*Desea contactar con*", y dentro de éste eligiendo la opción "*Declaraciones y Memorias ambientales*", en el enlace:

https://agricultura.jccm.es/consultasadmin/nuevaConsulta.action

Se adjuntan las siguientes imágenes que representan lo indicado anteriormente:

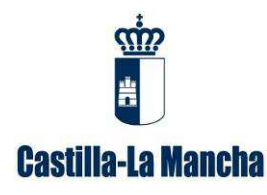

Calle Quintanar de la Orden, s/n – 45071 Toledo

Guía para la cumplimentación de memorias anuales de gestión de residuos de compostaje.

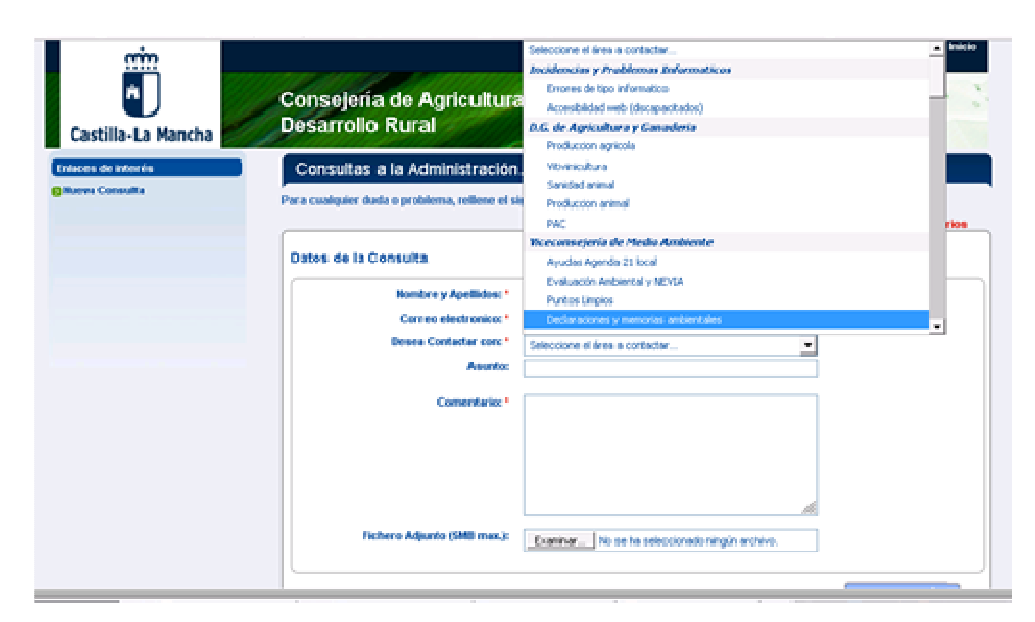

Imagen 2: Desplegable seleccionando la opción de "Declaraciones y memorias ambientales".

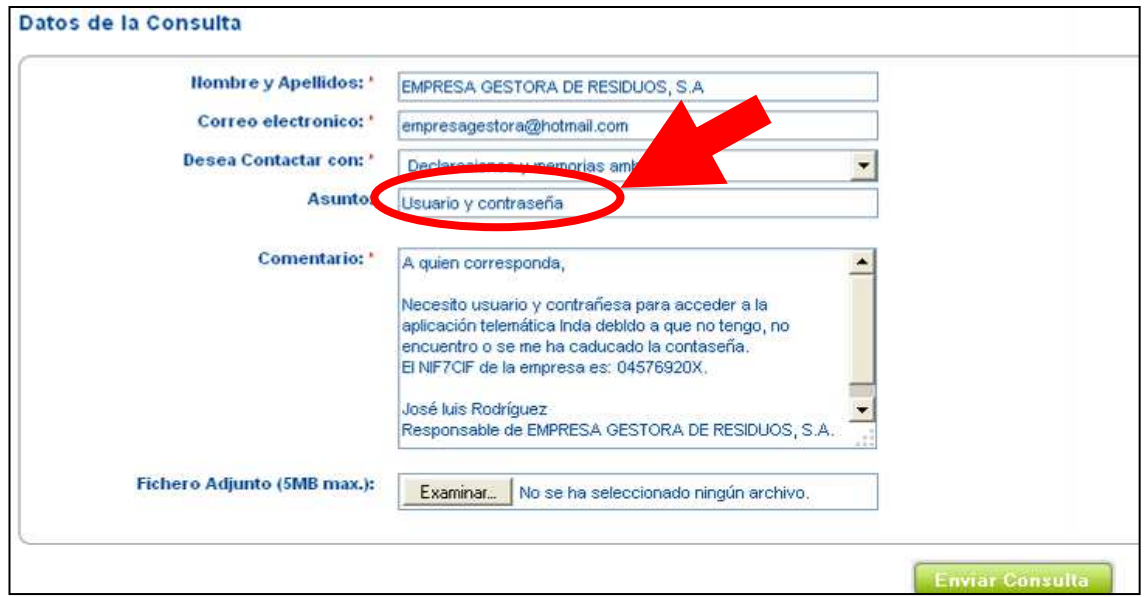

Imagen 3: Contenido de la consulta para solicitar usuario y contraseña.

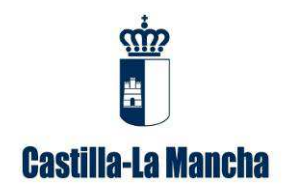

Guía para la cumplimentación de memorias anuales de gestión de residuos de compostaje.

## *3.2. Paso 2 de generar la memoria con la información disponible en INDA*

Para generar la memoria, una vez accedido a INDA, se entra en la opción de memorias que se encuentra en el listado que hay en la izquierda de la pantalla y luego se pincha en generar memoria de residuos no peligrosos como puede observar en la siguiente imagen:

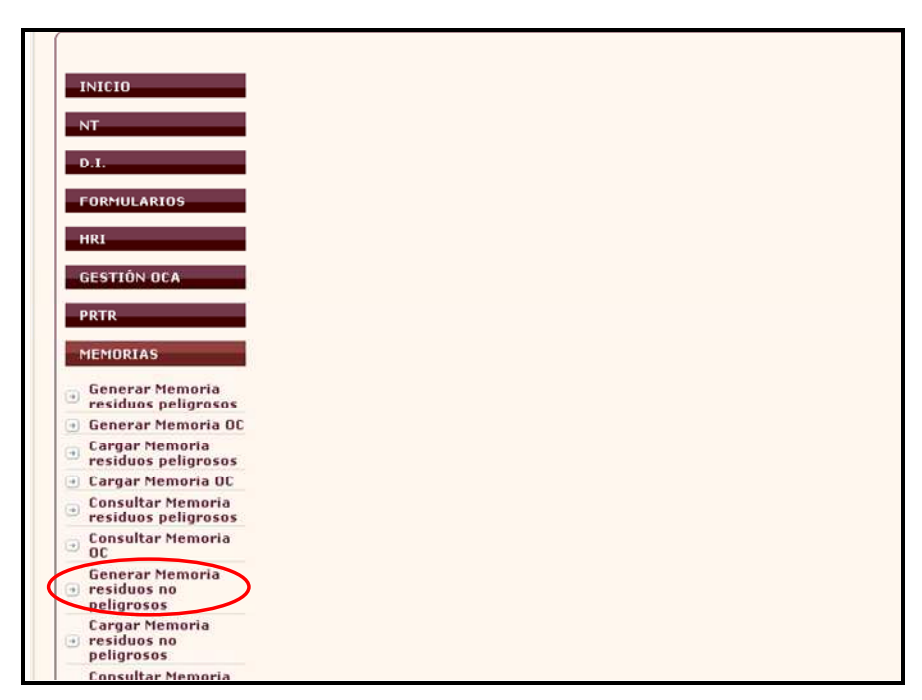

Imagen 4: Opción generar memoria de residuos no peligrosos en INDA.

A la hora de generar la memoria en la plataforma telemática INDA, se van a rellenar automáticamente:

- Los datos del gestor disponibles en esta Dirección General de Economía Circular.
- Y en caso de haber rellenado la aplicación telemática ACRO (Archivo Cronológico) con los movimientos de ese año, el resumen de los datos de ACRO.

## *3.3. Paso 3 de descargar la memoria con la información disponible en INDA y, en caso necesario, completarla*

Se guarda la memoria generada en INDA (formato Microsoft office Excel) en su ordenador y dado que la memoria obtenida de dicha plataforma es un borrador, debe ser revisada y, en caso necesario, completada con toda la información de las entradas y salidas realizadas durante ese año que no se encuentre reflejada en el mismo, incluidos los movimientos transfronterizos.

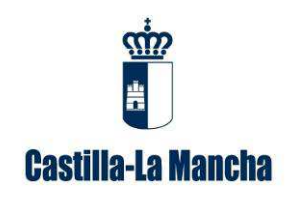

Guía para la cumplimentación de memorias anuales de gestión de residuos de compostaje.

#### *3.4. Paso 4 de cargar la memoria completa en INDA*

Y por último se debe cargar la memoria revisada y, en su caso cumplimentada, en la pestaña "cargar memoria residuos no peligrosos". Para ello se debe rellenar los datos que figuran en la siguiente imagen, dar a examinar para buscar donde se ha guardado dicha memoria, seleccionarla y por último dar a cargar.

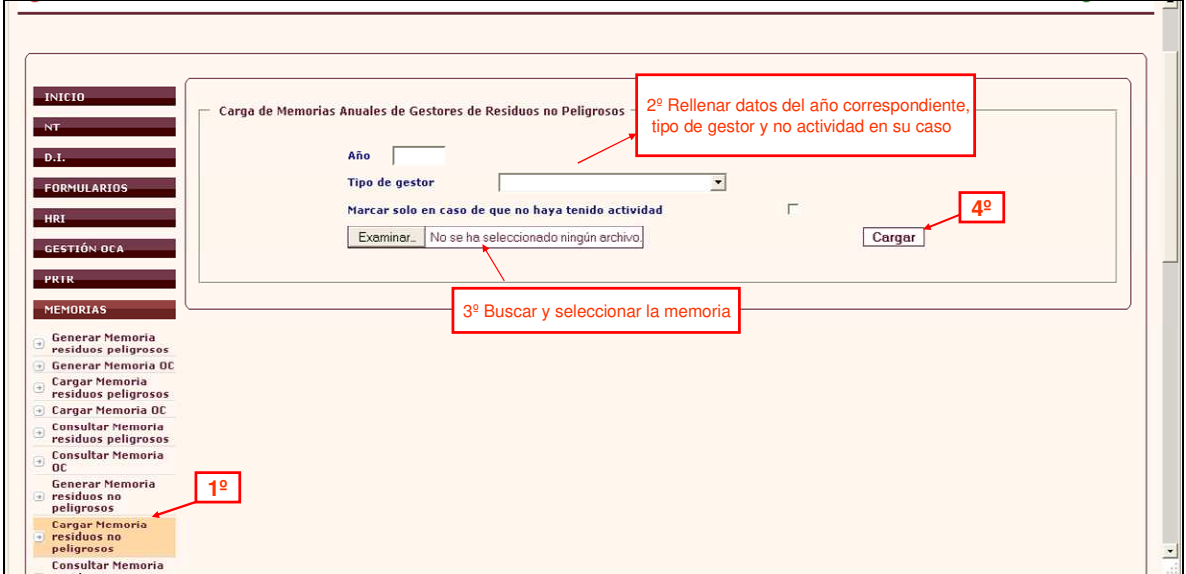

Imagen 5: Opción cargar memoria de residuos no peligrosos en INDA.

A la hora de rellenar los datos hay que tener en cuenta lo que se refleja en las imágenes 6 y 7:

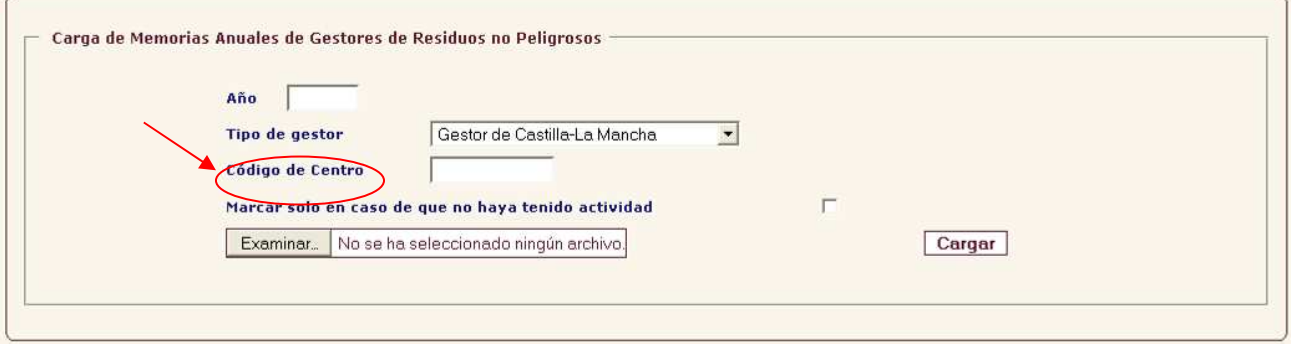

Imagen 6: En los casos en que el gestor sea de Castilla-La Mancha hay que indicar el Número de Identificación Medioambiental o código del centro (NIMA) como se puede ver debajo del tipo de gestor.

Indicar que en el caso de que no haya tenido actividad se marcará la casilla correspondiente. Además, se seleccionará en el desplegable si se trata de un gestor de Castilla-La Mancha o de otra Comunidad Autónoma.

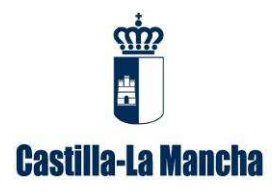

Calle Quintanar de la Orden, s/n – 45071 Toledo

Guía para la cumplimentación de memorias anuales de gestión de residuos de compostaje.

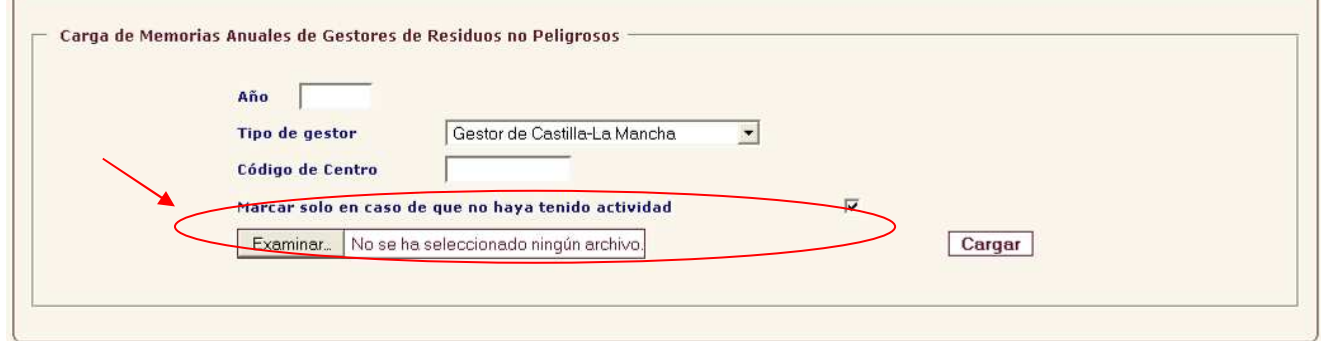

Imagen 7: en el caso de que no haya tenido actividad se marcará la casilla correspondiente.

Una vez realizados todos los pasos hasta pulsar el botón de cargar, si hay algo incorrecto en la memoria aparecerá un aviso informando sobre ello y se abrirá un PDF con la lista de los errores que impiden que la memoria se cargue correctamente. Por lo que para poder cargar adecuadamente la memoria se debe corregir todos estos errores y cargarla de nuevo.

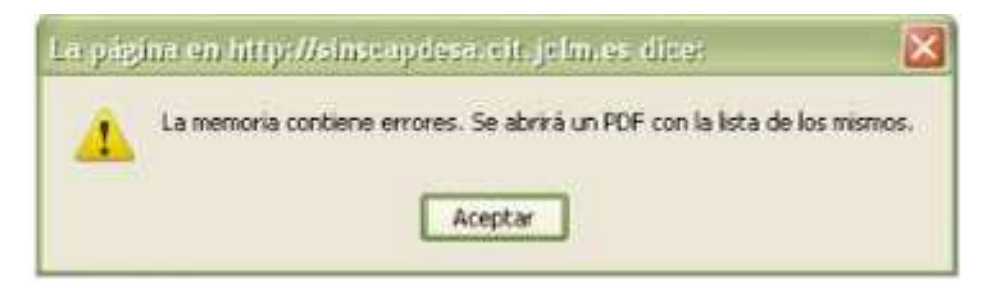

Imagen 8: Mensaje informando que no se puede cargar la memoria de residuos no peligrosos.

| CÓDIGO NIMA: [ |                                                                       |
|----------------|-----------------------------------------------------------------------|
|                | LA MEMORIA ANUAL CONTIENE LOS SIGUIENTES DATOS ERRONEOS QUE DEBEN SER |
|                | SUBSANADOS ANTES DE PODER SER PROCESADOS.                             |
|                | SALIDAS Linea 7: El campo Destino Residuo es obligatorio.             |
|                | SALIDAS Linea 7: El campo NIF Destino es obligatorio.                 |
|                | SALIDAS Linea 7: La Comunidad Autónoma de destino es obligatoria.     |
|                | SALIDAS Linea 7: El Código LER es obligatorio.                        |
|                | SALIDAS Linea 7: La Operación es obligatoria.                         |

Imagen 9: Ejemplo de informe de errores.

Cuando se cargue correctamente la memoria se mostrará un mensaje informando sobre ello.

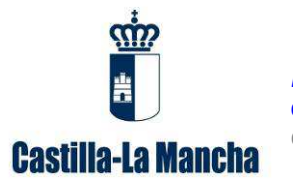

Guía para la cumplimentación de memorias anuales de gestión de residuos de compostaje.

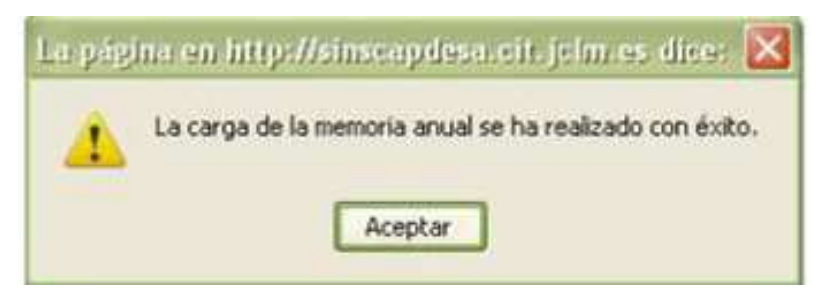

Imagen 10: Mensaje informando que la memoria de residuos no peligrosos se ha cargado.

Durante el periodo oficial de presentación de memorias será posible rectificar la memoria presentada procediendo de nuevo a la carga de la memoria una vez corregida y fuera de este periodo sólo lo podrá realizar la administración.

En caso de duda podrá realizar una consulta al respecto a través de la Oficina Virtual de la Consejería de Desarrollo Sostenible, en el apartado desplegable "*Desea contactar con*", y dentro de éste eligiendo la opción "*Declaraciones y Memorias ambientales*":

https://agricultura.jccm.es/consultasadmin/nuevaConsulta.action, de la misma manera como ya se ha explicado anteriormente en el caso de solicitar usuario y contraseña en INDA, reflejando en el asunto "Problema carga memoria" y en el comentario de la consulta el NIF/CIF de la empresa y la explicación de lo que le sucede.

## **4. Contenido de la Memoria de residuos no peligrosos para compostaje**

A continuación, se explica cómo rellenar la memoria correspondiente a su actividad de gestor, en este caso de residuos no peligrosos, de acuerdo con el formato electrónico disponible en la plataforma telemática INDA que consta de una serie de pestañas en las que se incluye la información sobre la instalación y la gestión de residuos en la misma.

## *4.1. Pestaña 1 "datos empresa"*

En esta pestaña están los datos referentes a la razón social, dirección, teléfono, etc., así como información sobre el representante legal de la empresa, que aparece por defecto a la hora de generar la memoria desde la plataforma INDA y se toman de una base de datos de la administración.

## *4.2. Pestaña 2 "datos centro"*

Incluye la denominación y ubicación del centro de gestión, con su código NIMA correspondiente (nº autorización).

## *4.3. Pestaña 3 "entradas"*

Se tienen que rellenar los siguientes campos:

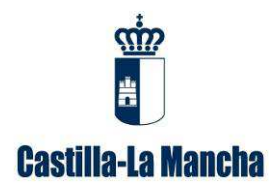

Guía para la cumplimentación de memorias anuales de gestión de residuos de compostaje.

- **Actividad del productor** (consultar hoja 5): empresa productora, gestor intermedio o particular. Indicar que en el caso de que haya varias filas con entradas de particulares con igual código LER de residuo y operación de tratamiento, se deberán sumar todas las cantidades y reflejar el total en una única fila, para poder cargar la memoria.
- **Nombre/razón social**
- **NIF productor**
- **Comunidad Autónoma o País del productor**
- **Código LER** (consultar hoja 6): código que se le asigna al residuo, teniendo en cuenta su origen y naturaleza, de acuerdo a la lista europea de residuos (LER), y que se representa con 6 dígitos. Se recuerda que dichos códigos deben estar recogidos en su autorización de gestor de residuos no peligrosos y, en caso contrario, se tendrá que solicitar una modificación para su inclusión en la misma.
- **Operación** (consultar hoja 7): Las operaciones de valorización o eliminación a las que se someterán los residuos en las instalaciones serán las de su autorización, por norma general, es la operación de valorización R3. En el caso de que se realice un tipo de operación no recogida en su autorización, se tendrá que solicitar una modificación de su autorización para su inclusión en la misma como se ha indicado anteriormente.
- **Cantidad**: cantidad del residuo que entra en las instalaciones expresada en kilogramos.

#### *4.4. Pestaña 4 "salidas"*

Se tienen que rellenar los siguientes campos:

- **Destino residuo**: se indicará el gestor intermediario o final (persona física ó jurídica) al que se entregarán los residuos. En el caso de que la planta de compostaje inscriba el compost en el registro de productos fertilizantes, el gestor final será esta misma empresa gestora de compostaje.
- **NIF destino**
- **Nº autorización destino:** nº de autorización del gestor de destino (de la Comunidad de Castilla – La Mancha o de otra Comunidad Autónoma) al que se entrega el residuo producido en la instalación. Los datos relativos al gestor final que se rellenen en la pestaña de salidas deben coincidir fehacientemente con los datos que se encuentren en la autorización de gestor de destino.

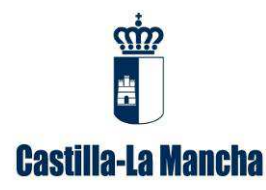

Guía para la cumplimentación de memorias anuales de gestión de residuos de compostaje.

#### **Comunidad Autónoma o País de destino**

- **Código LER** (consultar hoja 6): el compost en cualquier caso se debe reflejar con el código LER 190503 (Compost fuera de especificación). En los casos en que el compost generado es considerado un producto fertilizante, a la hora de rellenar la memoria se debe seguir tratando como un residuo con el código LER 190503 para poder cargar la memoria correspondiente en la aplicación telemática INDA.
- **Operación de destino** (consultar hoja 7): la operación se codificará como R10 (Tratamiento de suelos, produciendo un beneficio a la agricultura o una mejora ecológica de los mismos), si está inscrito el compost generado en el registro de productos fertilizantes. Y cuando el residuo se entregue a un gestor autorizado se deberá indicar la operación a la que se va a someter el residuo en las instalaciones del gestor final, que deberá coincidir con la reflejada en la autorización del mismo.
- **Cantidad:** cantidad del residuo que sale de las instalaciones expresada en kilogramos.

#### *4.5. Pestaña 5 "tipo actividad"*

Se refiere a los distintos tipos de actividad del productor del residuo que puede haber, a partir de los cuales se elige uno para completar el dato que se solicita en la pestaña entradas.

#### *4.6. Pestaña 6 "códigos LER"*

Se recogen los códigos LER de los residuos no peligrosos recogidos en la Lista Europea de Residuos (LER) establecida en la Decisión de la Comisión de 18 de diciembre de 2014 por la que se modifica la Decisión 2000/532/CE. Esta pestaña facilita la inclusión del código LER del residuo, solicitado tanto en la pestaña "entradas" como en "salidas".

#### *4.7. Pestaña 7 "tipos operación"*

En esta pestaña se describen las operaciones de tratamiento a la que se pueden someter los residuos en las instalaciones de una empresa, siendo R las operaciones de valorización y D las operaciones de eliminación, de acuerdo con el Anexo I y II de la Ley 22/2011, de 28 de julio, de residuos y suelos contaminados. Esta pestaña facilita la inclusión de las operaciones de tratamiento a las que se van a someter los residuos en las instalaciones de la empresa (pestaña "entradas") y en las instalaciones del gestor final (pestaña "salidas").

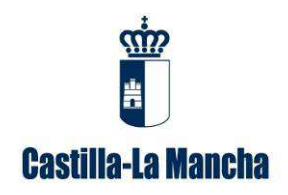

Guía para la cumplimentación de memorias anuales de gestión de residuos de compostaje.

## **5. ¿Cómo se debe presentar la plantilla de valorización agrícola?**

La "plantilla de archivo cronológico de valorización agrícola" se encuentra disponible en la plataforma telemática INDA en el apartado de "Memorias". Deberá remitirla a través del Registro único de la Junta de Comunidades de Castilla-La Mancha, dirigido a la Dirección General de Economía Circular, Servicio de Control de Calidad Ambiental.

https://registrounicociudadanos.jccm.es/registrounicociudadanos/acceso.do?id=SJLZ

A continuación, se describen los pasos que hay que realizar:

## *5.1. Paso 1 de Acceso a la plataforma telemática INDA*

Se accede a través del enlace https://agricultura.jccm.es/comunes/index.php, con el usuario y contraseña que ya se les facilitó anteriormente.

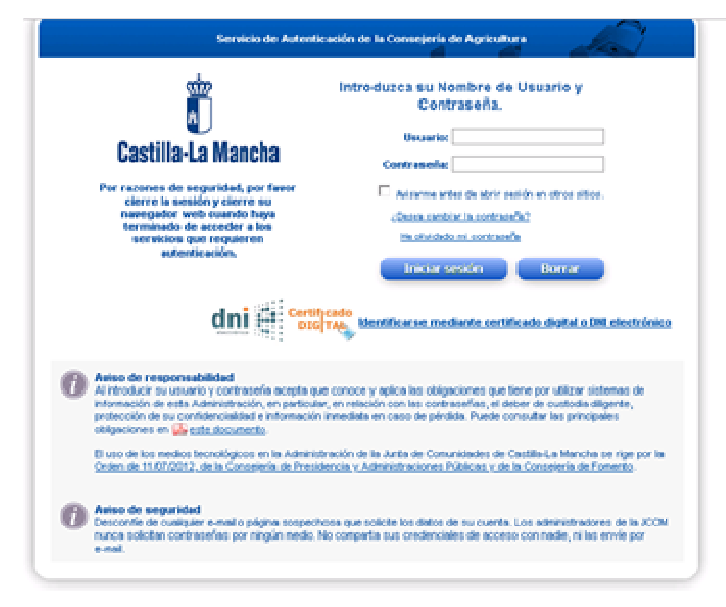

Imagen 11: acceso a la plataforma telemática INDA

En el caso de no disponer de usuario y contraseña, puede solicitarlo a través de la Oficina Virtual de la Consejería de Desarrollo Sostenible, en el apartado "*Desea contactar con*", y dentro de éste eligiendo la opción "*Declaraciones y Memorias ambientales*", en el enlace:

https://agricultura.jccm.es/consultasadmin/nuevaConsulta.action

Se adjuntan las siguientes imágenes que representan lo indicado anteriormente:

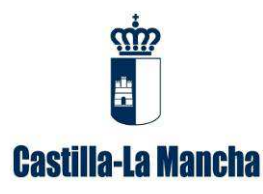

Calle Quintanar de la Orden, s/n – 45071 Toledo

Guía para la cumplimentación de memorias anuales de gestión de residuos de compostaje.

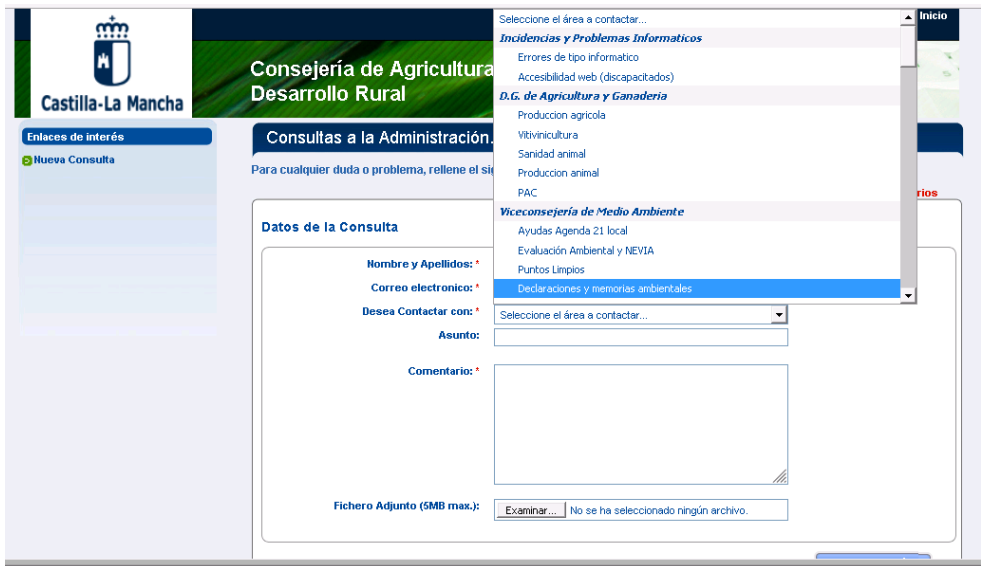

Imagen 12: Desplegable seleccionando la opción de "Declaraciones y memorias ambientales".

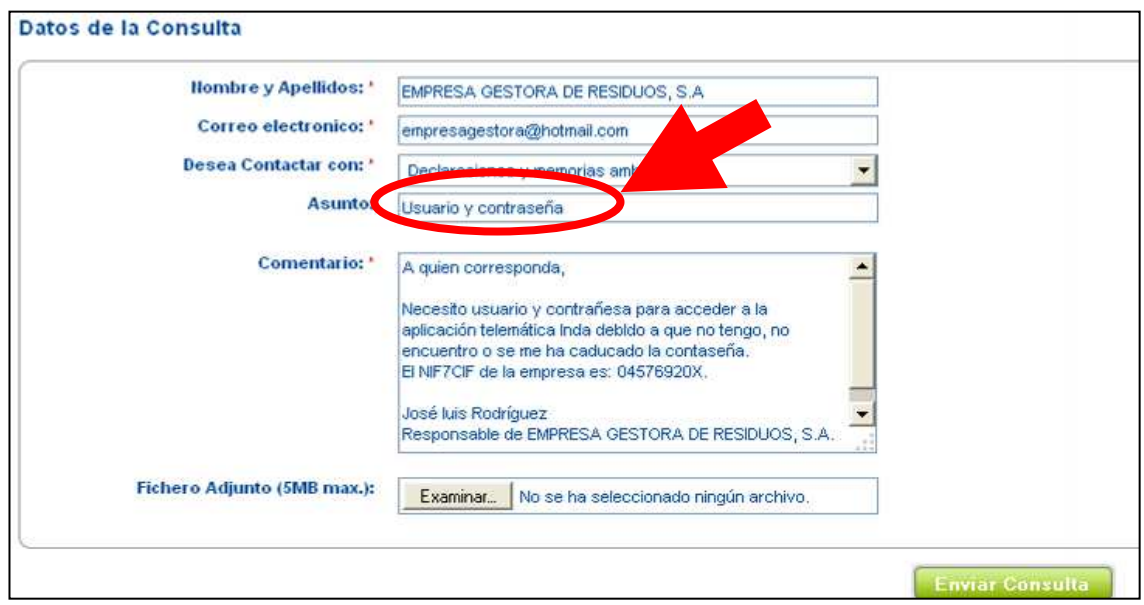

Imagen 13: Contenido de la consulta para solicitar usuario y contraseña.

## *5.2. Paso 2 descargar la plantilla archivo cronológico de valorización agrícola disponible en INDA*

Para descargar la plantilla, una vez accedido a INDA, se entra en la opción de memorias que se encuentra en el listado que hay en la izquierda de la pantalla y luego se pincha en "*Plantilla archivo cronológico valorización agrícola*" como puede observar en la siguiente imagen:

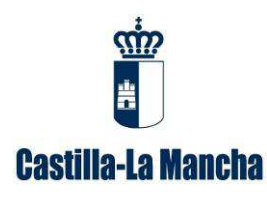

Calle Quintanar de la Orden, s/n – 45071 Toledo

Guía para la cumplimentación de memorias anuales de gestión de residuos de compostaje.

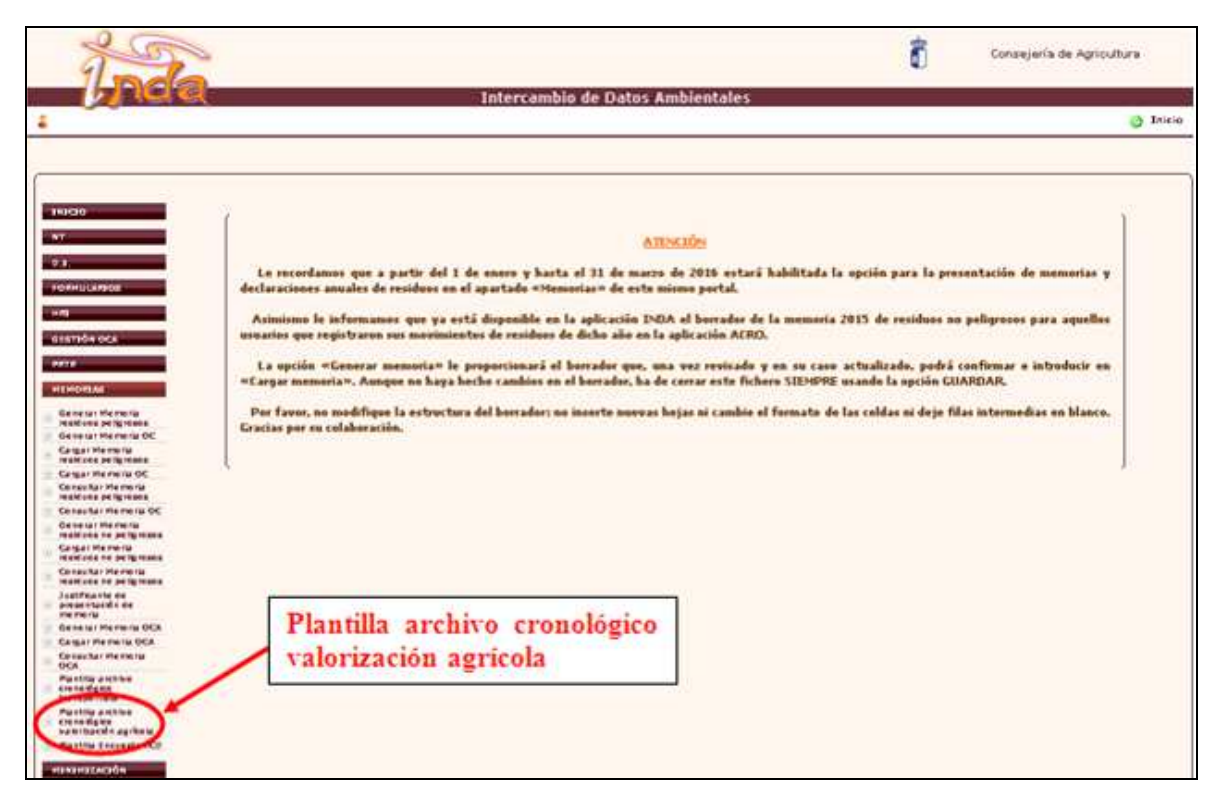

Imagen 14: Opción plantilla archivo cronológico de valorización agrícola en INDA.

Se guarda la plantilla descargada de INDA (formato Microsoft office Excel) en su ordenador y dado que está vacía, debe ser rellenada la pestaña correspondiente a la actividad de valorización con toda la información que se recoge en ésta, las entradas y salidas realizadas durante ese año, incluidos los datos relacionados con la ubicación de la aplicación del compost en el suelo.

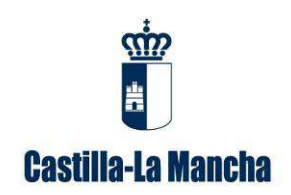

Calle Quintanar de la Orden, s/n – 45071 Toledo

Guía para la cumplimentación de memorias anuales de gestión de residuos de compostaje.

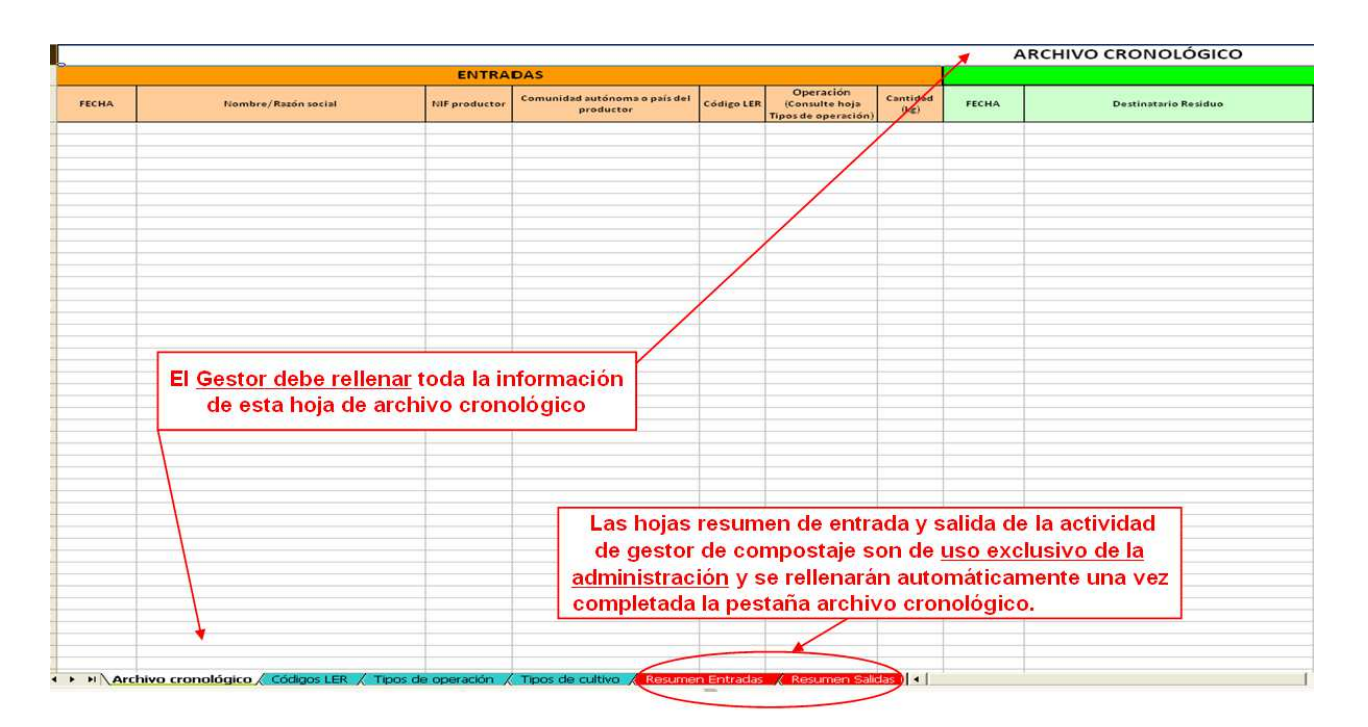

Imagen 15: Pestaña de archivo cronológico de la actividad de valorización agrícola de la plantilla disponible en INDA que hay que rellenar.

#### *5.3. Paso 3 de presentación de la plantilla de valorización*

La "plantilla de archivo cronológico de valorización agrícola" deberá remitirla a través del Registro único de la Junta de Comunidades de Castilla-La Mancha, dirigido a la Dirección General de Economía Circular, Servicio de Control de Calidad Ambiental.

https://registrounicociudadanos.jccm.es/registrounicociudadanos/acceso.do?id=SJLZ

## **6. Contenido de la plantilla archivo cronológico de valorización agrícola**

A continuación, se explica cómo rellenar la plantilla archivo cronológico de valorización agrícola, de acuerdo con el formato electrónico disponible en la plataforma telemática INDA que consta de una serie de pestañas en las que se incluye la información sobre la gestión de residuos en la instalación y el destino del compost.

#### *6.1. Pestaña 1 "Archivo cronológico"*

Se tienen que rellenar los siguientes campos:

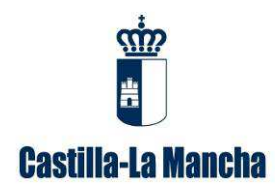

Guía para la cumplimentación de memorias anuales de gestión de residuos de compostaje.

- **Entradas:** 
	- Fecha: correspondiente a cada entrega de residuos a este gestor.
	- **Nombre/Razón social**
	- **NIF productor**
	- **Comunidad Autónoma o País del productor**
	- **Código LER (consultar hoja de códigos LER):** código que se le asigna al residuo, teniendo en cuenta su origen y naturaleza, de acuerdo a la lista europea de residuos (LER), y que se representa con 6 dígitos. Puede consultar la hoja de códigos LER de la plantilla donde se han recogido los códigos LER más frecuentes en este tipo de actividades. Se recuerda que dichos códigos deben estar recogidos en su autorización de gestor de residuos no peligrosos y, en caso contrario, se tendrá que solicitar una modificación para su inclusión en la misma.
	- **Operación (consultar hoja tipos de operación):** las operaciones de valorización o eliminación a las que se someterán los residuos en las instalaciones serán las de su autorización, por norma general, es la operación de valorización R3. En el caso de que se realice un tipo de operación no recogida en su autorización, se tendrá que solicitar una modificación de su autorización para su inclusión en la misma como se ha indicado anteriormente.
	- Cantidad: cantidad del residuo que entra en las instalaciones expresada en kilogramos.
- **Salidas:** 
	- **Fecha:** fecha de entrega del residuo en destino. Se podrán agrupar en una sola fila, las entregas realizadas a un mismo destino, entendiendo por destino la parcela o recinto de aplicación.
	- **Destinatario Residuo:** titular de las tierras a las que se va aplicar el compost.
	- **NIF destino**
	- **Comunidad Autónoma de destino**
	- **Operación (consultar hoja tipos de operación):** las operaciones de valorización o eliminación a las que se someterán los residuos en las instalaciones serán las de su autorización, por norma general, es la operación de valorización R10 "*Tratamiento de suelos, produciendo un beneficio a la agricultura o una mejora ecológica de los mismos*".

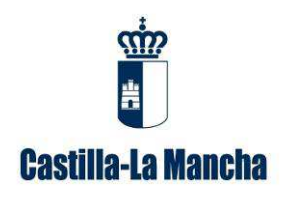

Guía para la cumplimentación de memorias anuales de gestión de residuos de compostaje.

- **Provincia**
- **Municipio**
- **Polígono**
- Parcela: se debe reflejar una salida por recinto, si lo tiene, o en caso contrario por parcela con el resto de información de su ubicación (polígono, municipio, etc.)
- **Recinto:** se debe reflejar una salida por recinto, si lo tiene, o en caso contrario por parcela con el resto de información de su ubicación (polígono, municipio, etc.), como se ha indicado anteriormente.
- **SUP cultivada (ha):** superficie cultiva de esa parcela ó, en caso de existir, recinto, expresada en hectáreas.
- **Cultivo:** cultivo al que se aplica el compost según el desplegable del que dispone.
- **S/R:** indicar S o R en función si el cultivo es de regadío (R) o de secano (S).
- Cantidad: cantidad de compost que se aplica en esa salida expresada en kilogramos.

## *6.2. Pestaña 2 "Códigos LER"*

Se recogen los códigos LER de los residuos no peligrosos recogidos en la Lista Europea de Residuos (LER) establecida en la Decisión de la Comisión de 18 de diciembre de 2014 por la que se modifica la Decisión 2000/532/CE. Esta pestaña facilita la inclusión del código LER del residuo, solicitado tanto en la pestaña "entradas" como en "salidas".

#### *6.3. Pestaña 3 "Tipos operación"*

En esta pestaña se describen las operaciones de tratamiento a la que se pueden someter los residuos en las instalaciones de una empresa, siendo R las operaciones de valorización y D las operaciones de eliminación, de acuerdo con el Anexo I y II de la *Ley 22/2011, de 28 de julio, de residuos y suelos contaminados*. Esta pestaña facilita la inclusión de las operaciones de tratamiento a las que se van a someter los residuos en las instalaciones de la empresa (pestaña "entradas") y en las instalaciones del gestor final (pestaña "salidas").

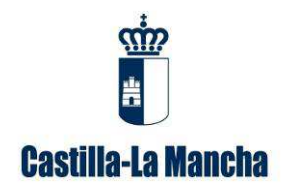

Guía para la cumplimentación de memorias anuales de gestión de residuos de compostaje.

#### *6.4. Pestaña 4 "Tipos de cultivo"*

Se recoge los posibles cultivos de secano o regadío susceptibles de la aplicación agrícola del compost.

#### *6.5. Pestaña 5 "Resumen entradas"*

Pestaña no editable para uso exclusivo de la administración. Se cumplimentará automáticamente a partir de los datos declarados en la pestaña de "Archivo Cronológico".

## *6.6. Pestaña 6 "Resumen salidas"*

Pestaña no editable para uso exclusivo de la administración. Se cumplimentará automáticamente a partir de los datos declarados en la pestaña de "Archivo Cronológico".